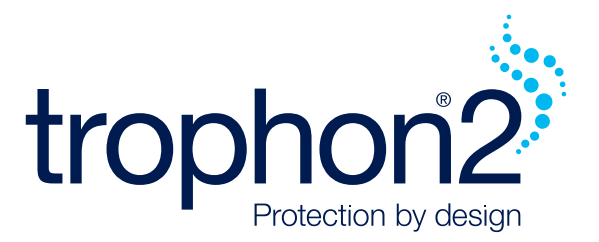

This guide provides instructions for preparing your trophon® 2 device to be safely returned for service.

# **Product Return Procedure with AuditF**

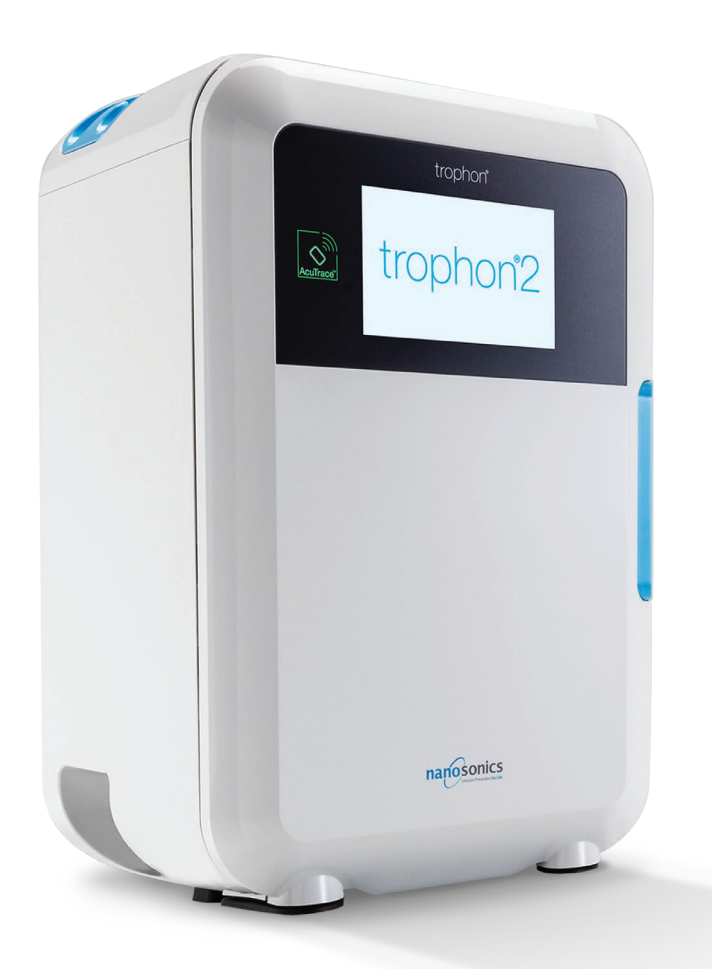

#### READ FIRST: Important safety information

Failure to purge and package your trophon device according to these instructions may result in irreparable damage to the device and potential harm and/or chemical exposure to material handlers.

The entity packing the device will be responsible for any repairs resulting from a deviation from the instructions within this document.

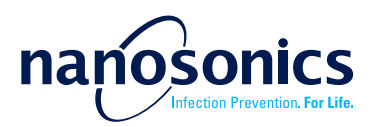

#### Understanding the service process

#### Using this guide

You should only use this guide if you have placed a service request and received your loan trophon2 device. Please see below to determine which process is applicable to you, then follow the relevant steps in this guide.

#### If Nanosonics AuditPro is not in use at your facility, follow the steps below to prepare trophon2 for service

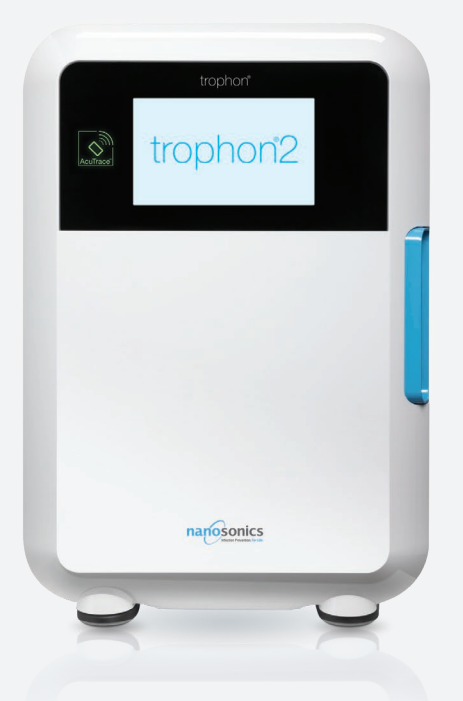

#### What you will need

 $\Box$  trophon2

#### What you will need to do

- □ Prepare device to return: Backup, purge, wipe, pack
- $\Box$  Install the received trophon2 device

If Nanosonics AuditPro is in use at your facility, follow all the steps outlined in this guide

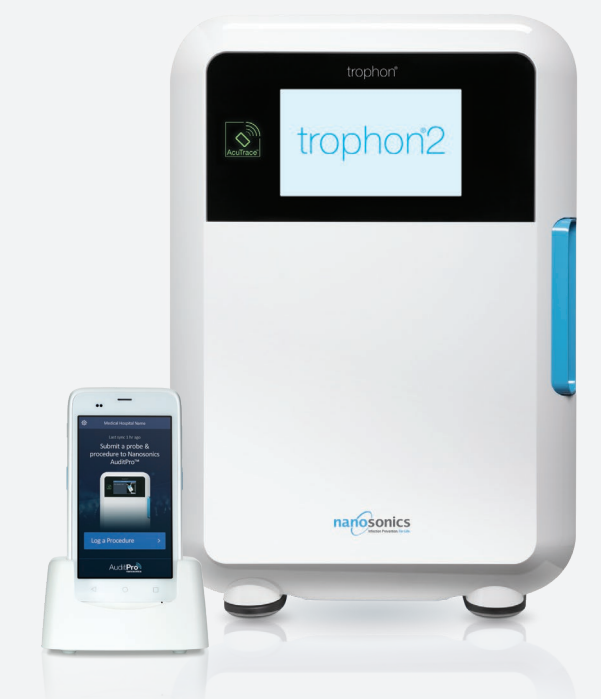

#### What you will need

- $\Box$  trophon2
- □ Mobile scanning device
- $\Box$  A computer with internet access

#### What you will need to do

- $\Box$  Verify all logs are synced on trophon2 to be returned
- $\Box$  Prepare trophon2 device to return: Backup, wipe, pack
- $\Box$  Install the new or loaner trophon2 device
- □ Configure received trophon2 device for use with Nanosonics AuditPro
- $\Box$  Register and link received trophon2 device to Nanosonics AuditPro

## Verify all logs are synced on original trophon2

Tip: If you do not have Nanosonics AuditPro at your facility, skip this step.

#### On the trophon2 device

Select the **Main Menu**  $(\blacksquare)$  from the top left corner of the screen.

Then select **Information** and then select **Cycle.** 

On the **Cycle** screen, you are able to review the Cycle Count for the particular trophon2 device.

This Cycle Count should be verified with the total Cycle Count on the Nanosonics AuditPro Cloud Application (Next Step).

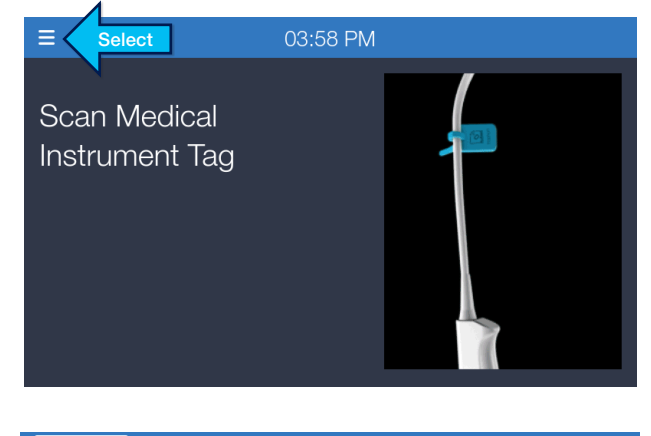

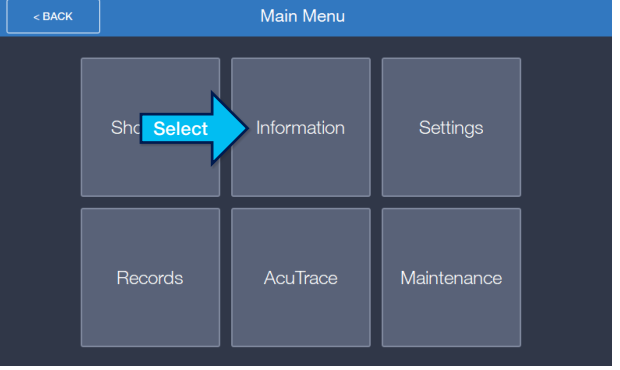

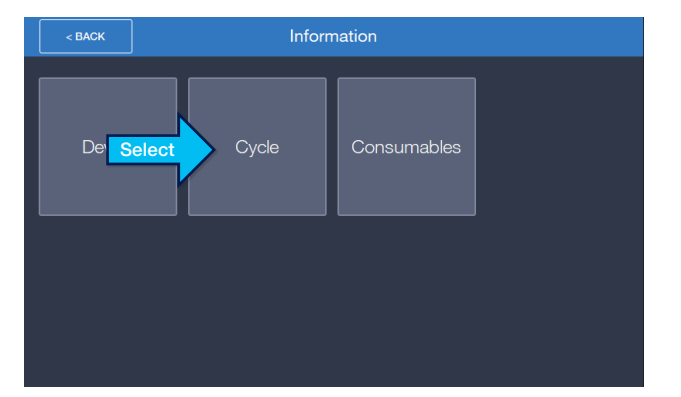

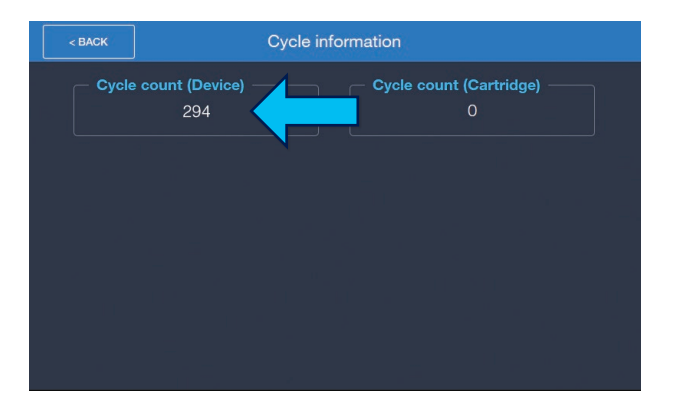

#### On the Nanosonics AuditPro Cloud Application

As a Nanosonics AuditPro Cloud Application Administrator, on the Nanosonics AuditPro Cloud application, select **trophon2 devices**, locate the trophon2 device to be sent for service and then select **View** ( $\rightarrow$  View).

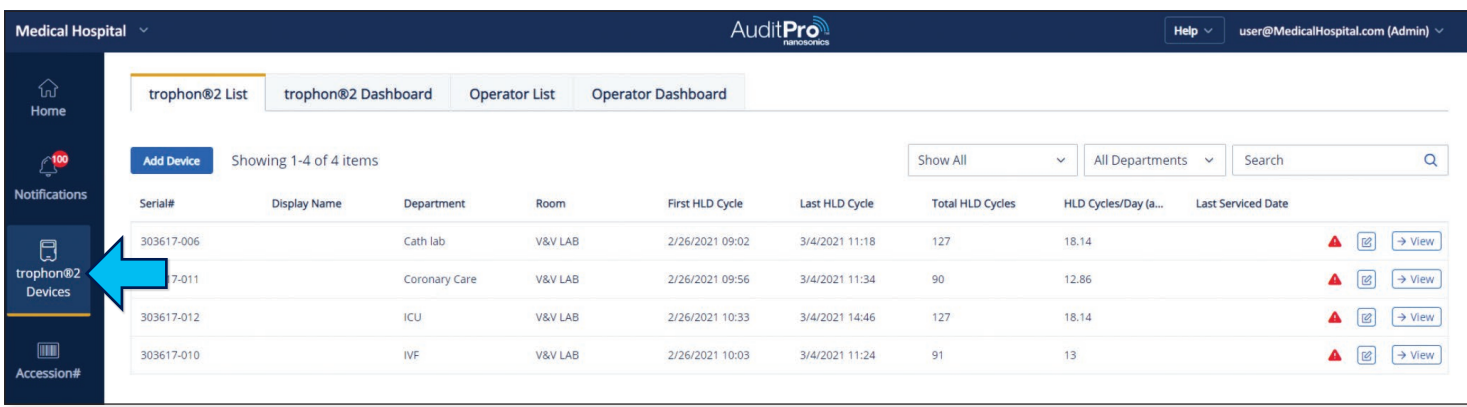

This view provides additional information about the disinfection cycles performed by the trophon2 device. In the Cycle# column, you can determine the total number of Cycles and compare with the Cycle Count.

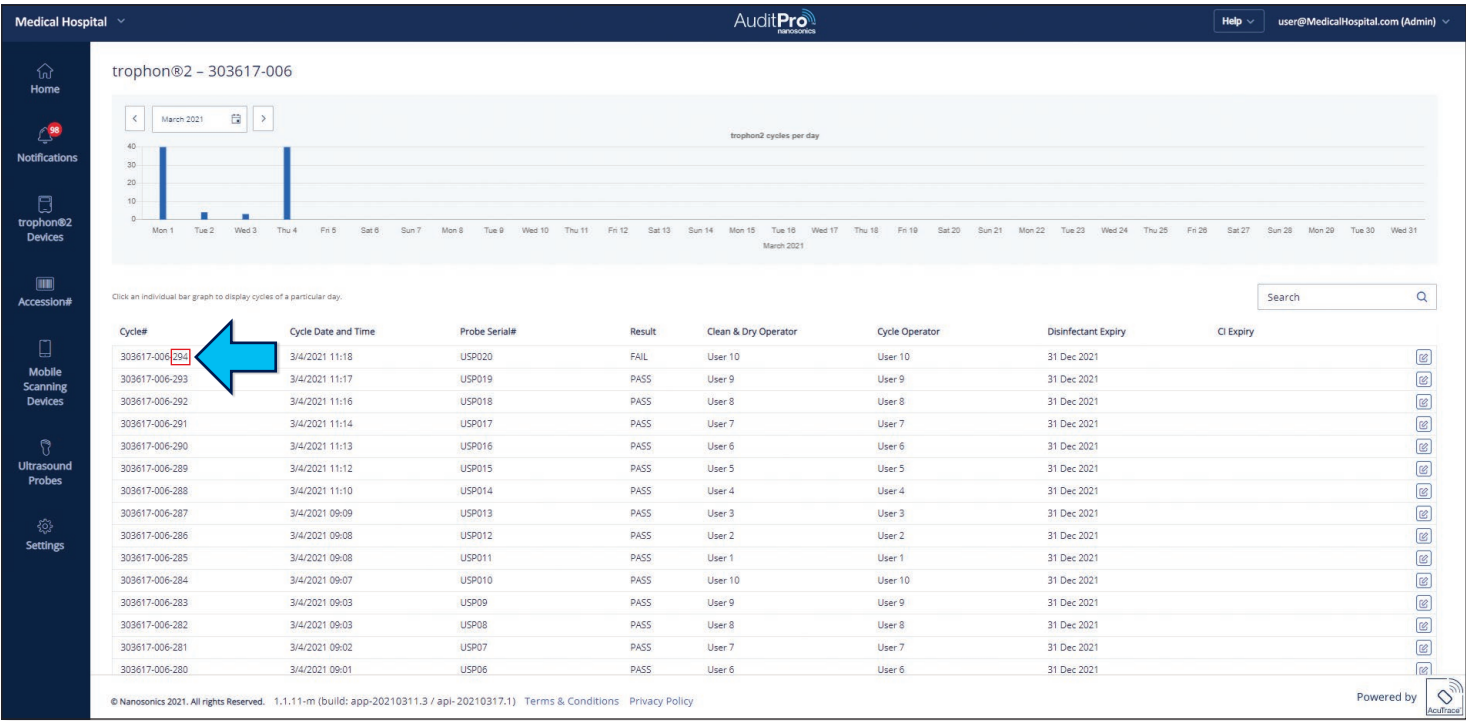

Important: If you are unable to verify the Cycle Count between the trophon2 device and the Nanosonics AuditPro Cloud Application, follow the connectivity troubleshooting steps in the Nanosonics AuditPro eIFU. If the problem persists, please contact customer support.

#### Prepare original trophon2 device for packing: Backup

Nanosonics recommends that you back up the device logs regularly. This is particularly important prior to returning a device for service and maintenance. Backing up logs is an easy process that requires an unsecured USB drive. Instructions on how to perform a backup are detailed below.

Insert a USB drive into any of the three ports on the left-hand side of the trophon2 device.

Select the **Main Menu** ( $\blacksquare$ ) from the top left corner of the screen and then select **Records**.

Then follow the on-screen prompts to **Download records** to USB.

The device logs will be saved as a CSV file on the USB drive and then can be transferred to a computer of your choice.

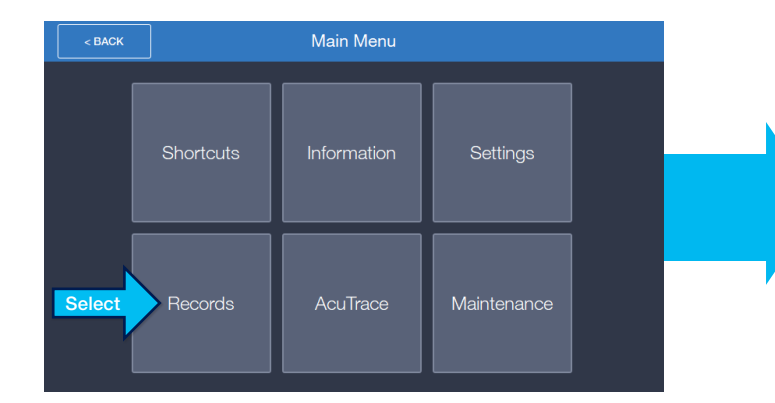

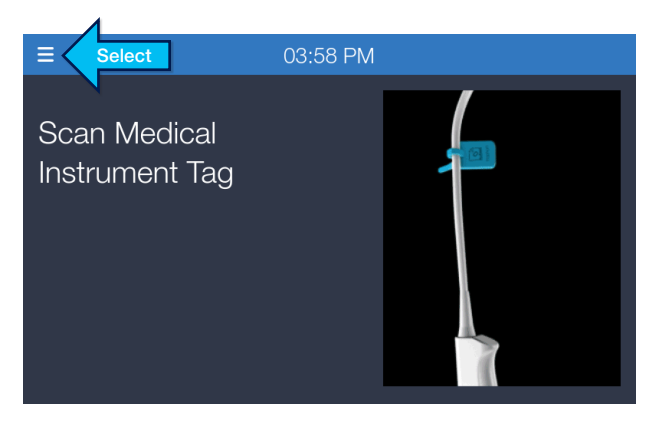

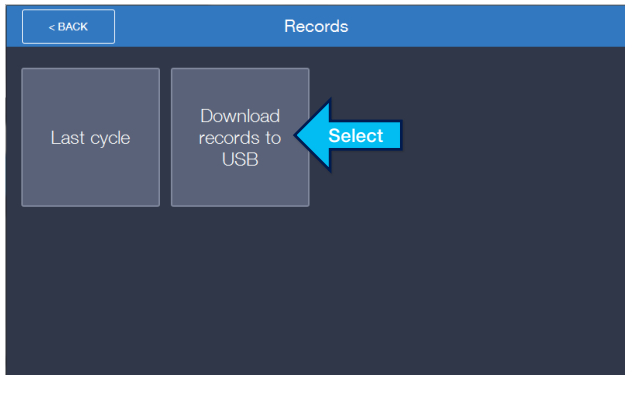

### Prepare original trophon2 for packing: Purge

Select the **Main Menu** ( $\blacksquare$ ) from the top left corner of the screen and then select **Maintenance.** 

Initiate a purge cycle by selecting **Purge.** 

Important: If unable to perform a Purge, please contact Nanosonics Technical Support to obtain alternative instructions.

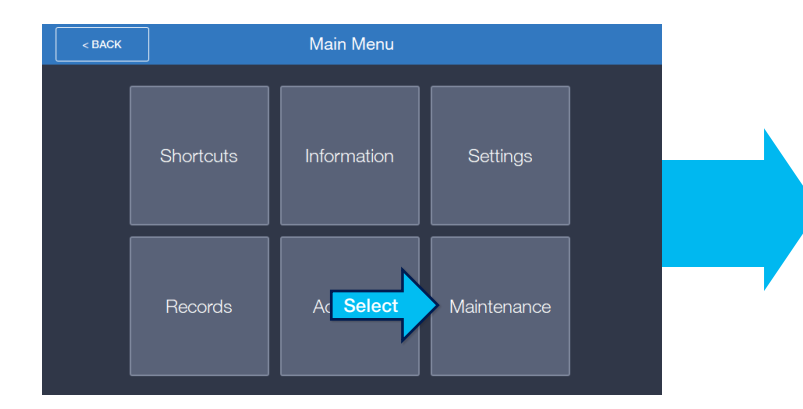

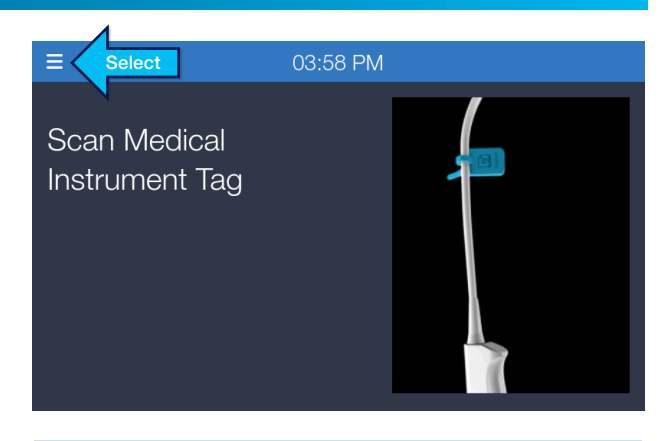

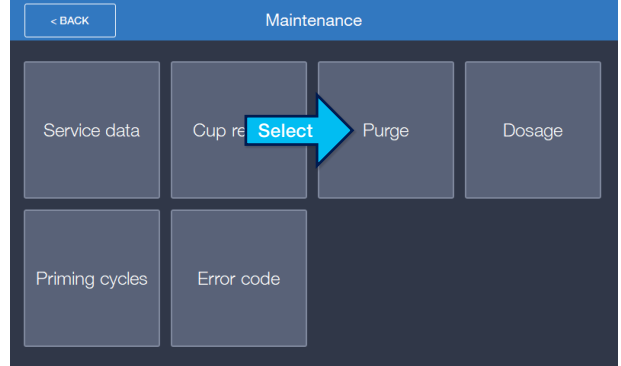

### Prepare original trophon2 for packing: Wipe

Using an approved disinfection agent, wipe down all trophon2 device external surfaces, ensuring any required contact times are met. For approved disinfection agents, please refer to the trophon2 device instructions for use.

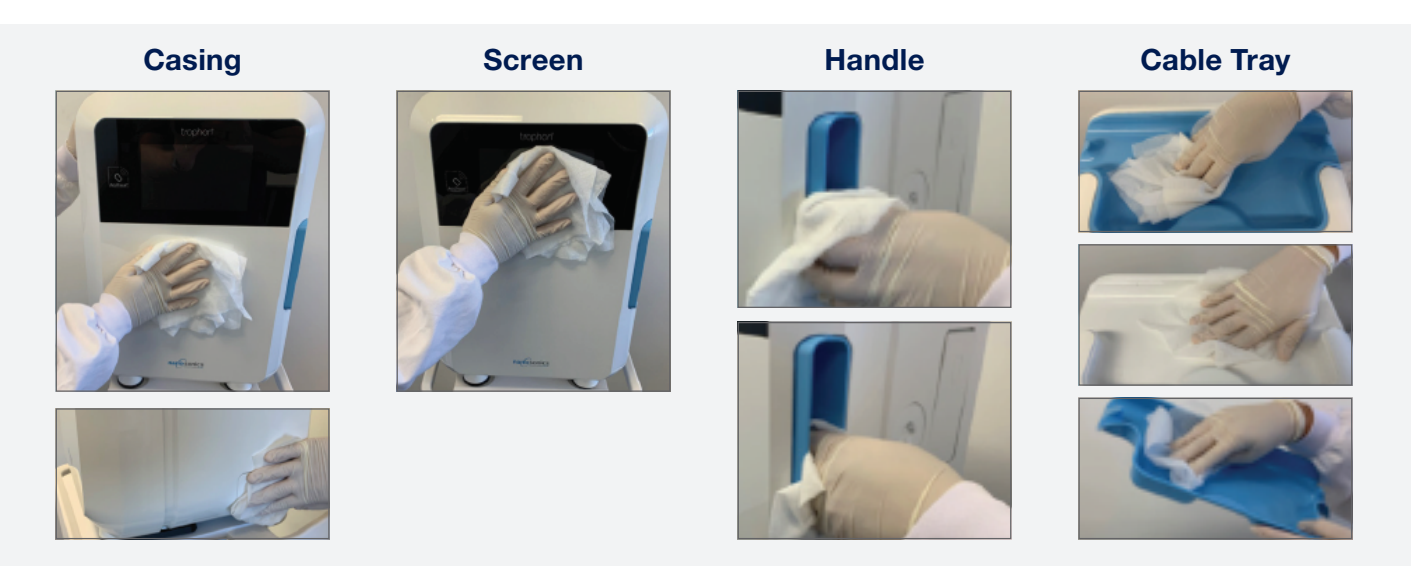

Open the chamber door and wipe down the chamber surface, including the areas around the seals and cable clamp. Ensure the device is clean and dry before packing.

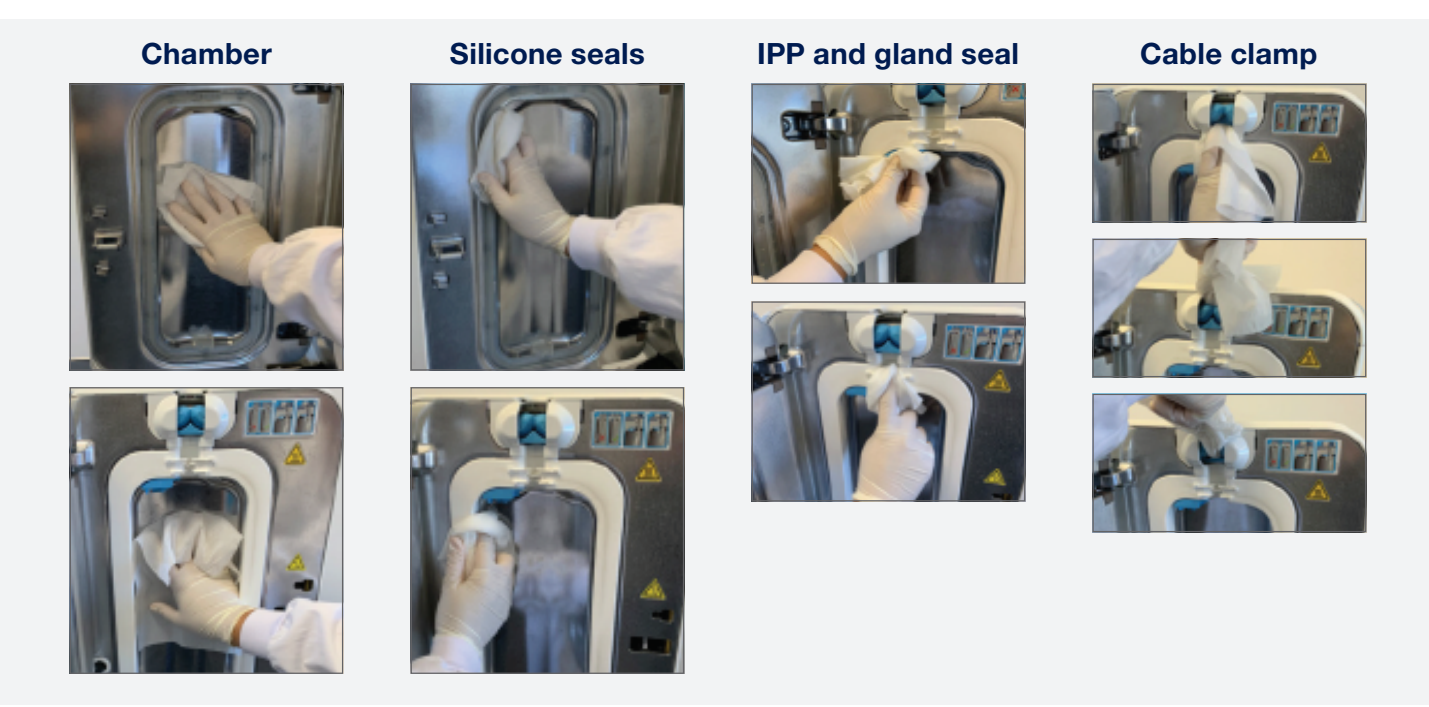

Ensure the door is locked before packing. If the door is unlocked, manually lock the door using the door lock key which is located in the trophon2 waste drawer on the bottom right-hand side of the device. Refer to the trophon2 user manual for detailed instructions.

Ensure the door lock key is returned to the waste drawer and that the lock cover is repositioned and locked before packing.

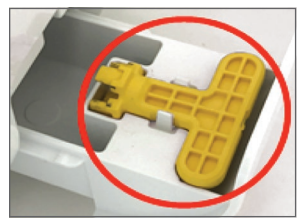

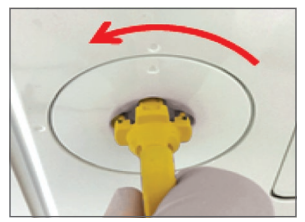

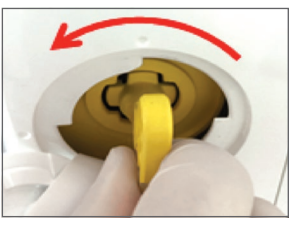

### Prepare original trophon2 device for packing: Service packaging

If you have received packaging from the Nanosonics Service team, please use "Packing Instructions (Service Packaging). Use Steps 1–9 below to pack the device properly. If you are returning a trophon device in its original packaging, please skip to the next page. Customers should not return the power cord unless instructed to by Nanosonics customer support.

**1.** Remove the 4 packaging clips from the sides of the box, and slide the outer carton off the bottom tray. • Do not cut the top of the box. • Keep the packaging clips. 4. Place the trophon2 device into the foam insert. • Warning: trophon2 Device is heavy and may require a two-person lift. **7.** Slide the outer carton over the top foam insert, the trophon2 device, and bottom tray. 2. Ensure that the foam insert is securely fitted to the bottom tray. • The F1 symbol indicates the front of the trophon2 device. **5.** Place a bag of silica gel inside the bag (if available). 8. Insert the 4 packaging clips into the holes located on the sides of the box. Press the upper paddle downward until it rotates all the way and locks in place. **3.** Place the trophon2 device into the plastic bag. 6. Fold the plastic bag and assemble the top foam insert over the trophon2 device. • The F<sup> $\dagger$ </sup> symbol on the foam indicates the front of the trophon2 device. **9.** Make sure all 4 packaging clips are attached securely to the box, and box lid is taped properly.

Ensure to attach the address label or courier consignment note (if supplied) on the box. Ensure to take a note of the consignment note number (if supplied) for tracking purposes.

#### Prepare original trophon2 device for packing: Original packaging

If you are returning a trophon2 device in its original packaging, please use steps 1–9 below to pack the device properly. Customers should not return the power cord unless instructed to by Nanosonics customer support.

1. Place the trophon2 device into the clear plastic bag.

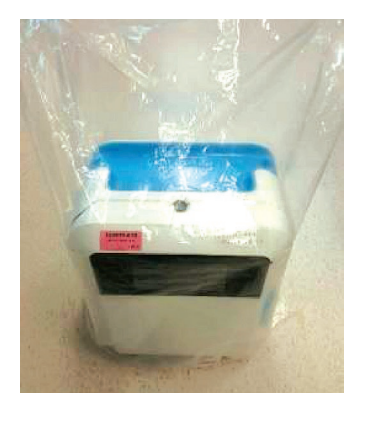

**4.** Place a bag of silica gel on top of the trophon2 device (if available).

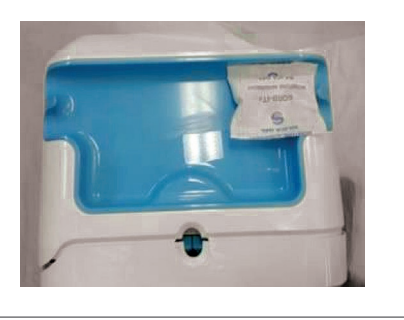

**7.** Fold the plastic packaging inward and place the top foam insert over the trophon2 device.

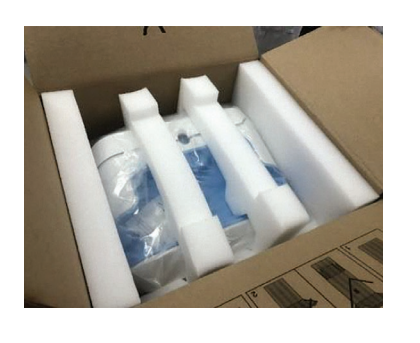

2. Place the 4 foam corners onto the inner tray of the cardboard packaging. Then, place the bottom insert on top of the foam corners.

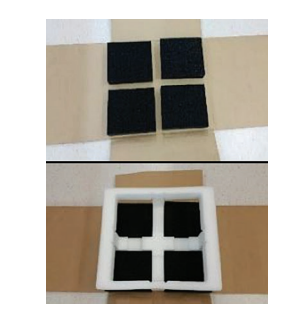

**5.** Carefully lift each of the side of the cardboard packaging and place the outer lid over the inner tray.

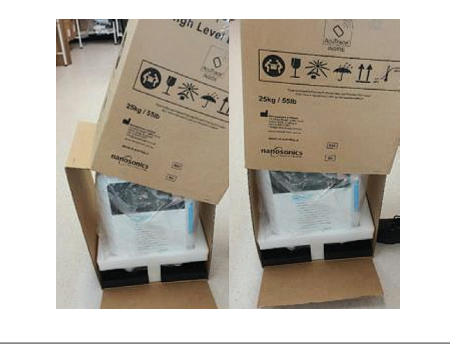

8. Fold the flaps of the outer lid and inner tray in alphabetical order.

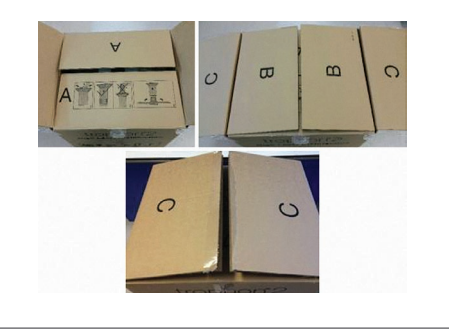

- **3.** Place the trophon2 device contained in the plastic packaging on top of the bottom insert.
- Warning: trophon2 Device is heavy and may require a twoperson lift.

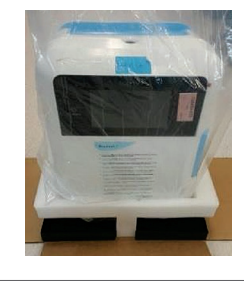

- **6.** Push the two bottom flaps of the inner tray inwards and continue to slide the outer lid downward.
- Note: The longer bottom flap should be inserted first.

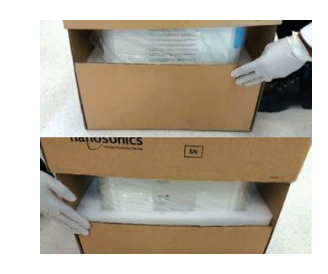

**9.** Tape the outside of the box as per the numerical order shown below.

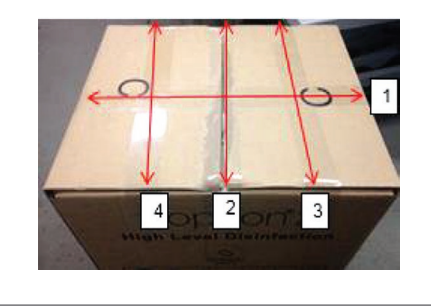

Ensure to attach the address label or courier consignment note (if supplied) on the box. Ensure to take a note of the consignment note number (if supplied) for tracking purposes.

7

#### Install a trophon2 device

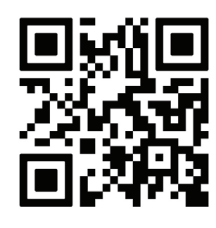

Instructions for setting up a trophon2 device can be found within the trophon2 Installation Guide that came with your device. Instructions can also be accessed by simply scanning this QR code or by visiting the Nanosonics Customer Centre at www.nanosonics.com/customer-center

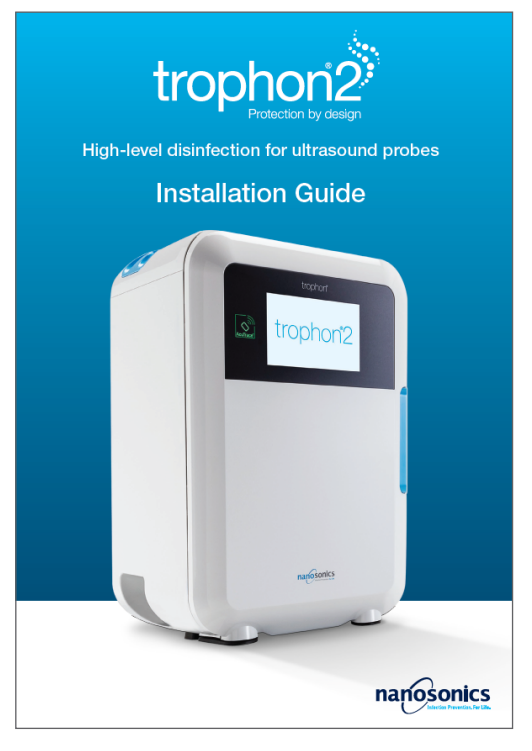

Nanosonics AuditPro setup tip: Ensure a trophon2 device is connected to a network (ethernet cable is recommended). If using an ethernet cable, 'POE (Power Over Ethernet)' must be disabled for those ports. Consult your IT department for further information. A trophon2 device is set up using Network Time Protocol (NTP) settings.

**trophon2 setup tip:** If you are setting up a trophon2 device, ensure you have logged your Chemical Indicator batch.

**Important:** Nanosonics AuditPro software uses the time, date and timezone settings on trophon2 devices to sync disinfection cycles with procedure information logged on the Mobile Scanning Device. Ensure that these settings are accurate before proceeding subsequent steps.

#### Configure received trophon2 for use with Nanosonics AuditPro

**Tip:** If you do not have Nanosonics AuditPro at your facility, skip this step.

#### On the trophon2 device

Once the trophon2 device has been configured, select the **Main Menu** ( $\blacksquare$ ) from the top left corner of the screen. Then select **Information**.

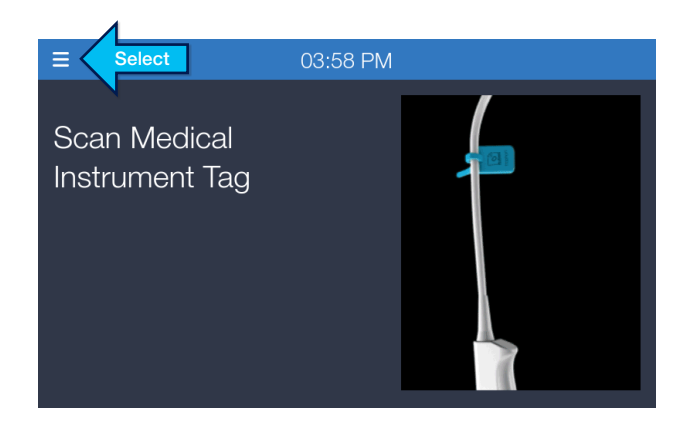

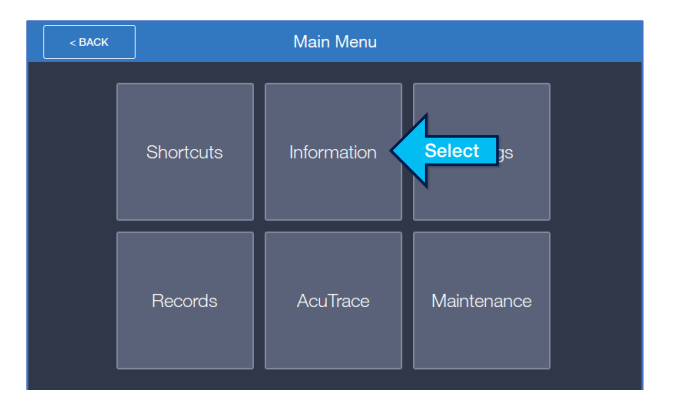

Then select **Device** and note the device serial number as you will need this for a subsequent step.

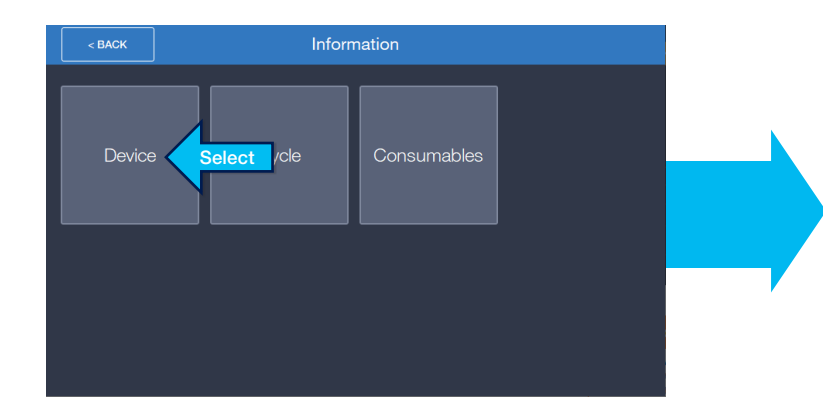

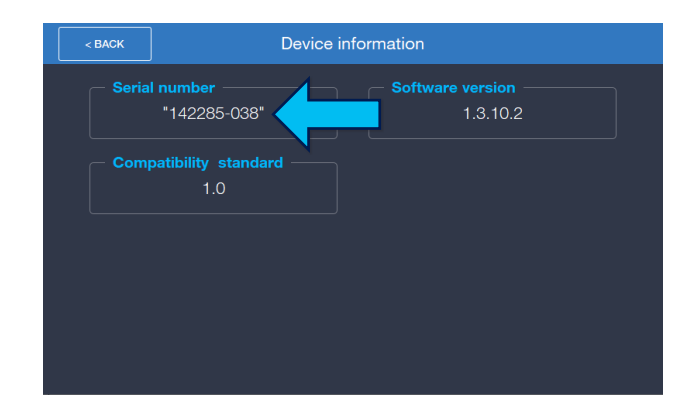

Return to the **Main Menu** ( $\blacksquare$ ) by pressing the back button in the top left corner of the screen.

Then select Settings, followed by Network.

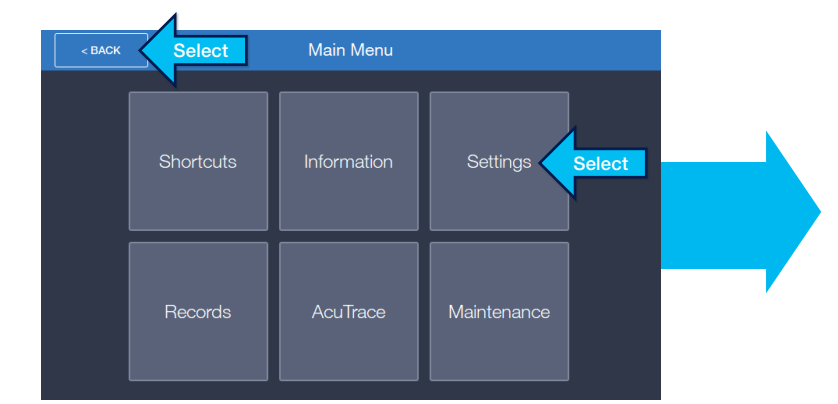

The trophon2 device should be configured to show its static IP address. You may need to obtain the IP address from your IT team.

Note the device IP address as you will need this for a subsequent step.

Important: trophon2 and Nanosonics AuditPro devices must be connected to the same subnetwork so that data can be regularly uploaded to the Cloud Application.

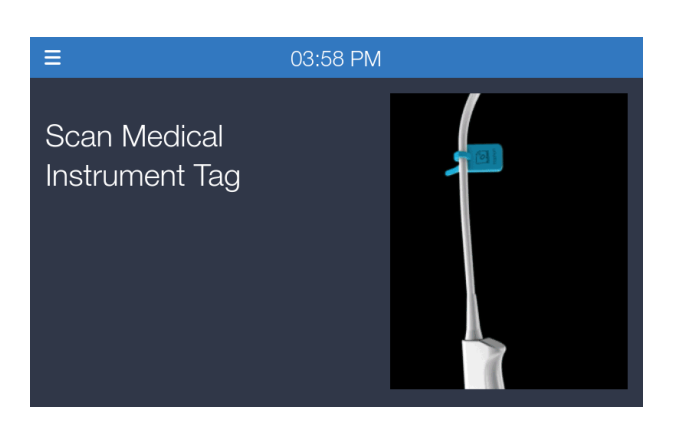

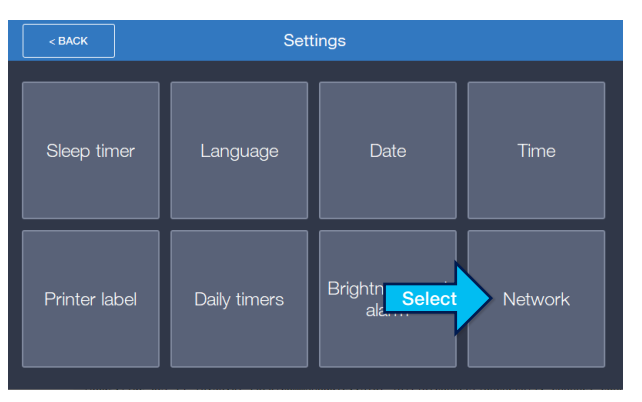

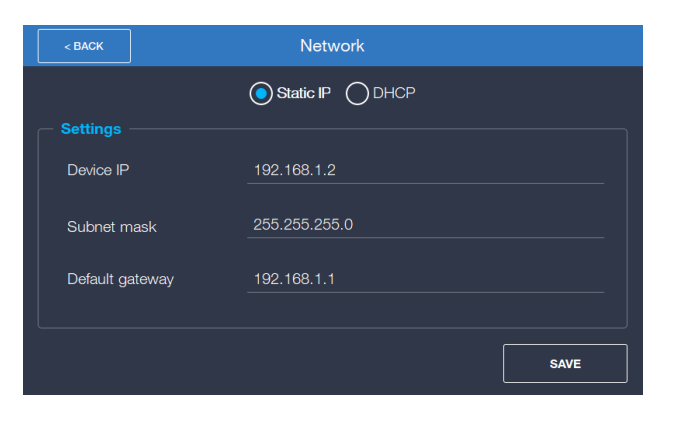

#### On Nanosonics AuditPro Cloud Application

Go to www.nanosonicsauditpro.com and log in to your Nanosonics AuditPro Cloud Application as a Facility Administrator or Editor.

Then go to Settings from the navigation pane on the left-hand side and select Register New trophon2 and Device Linking.

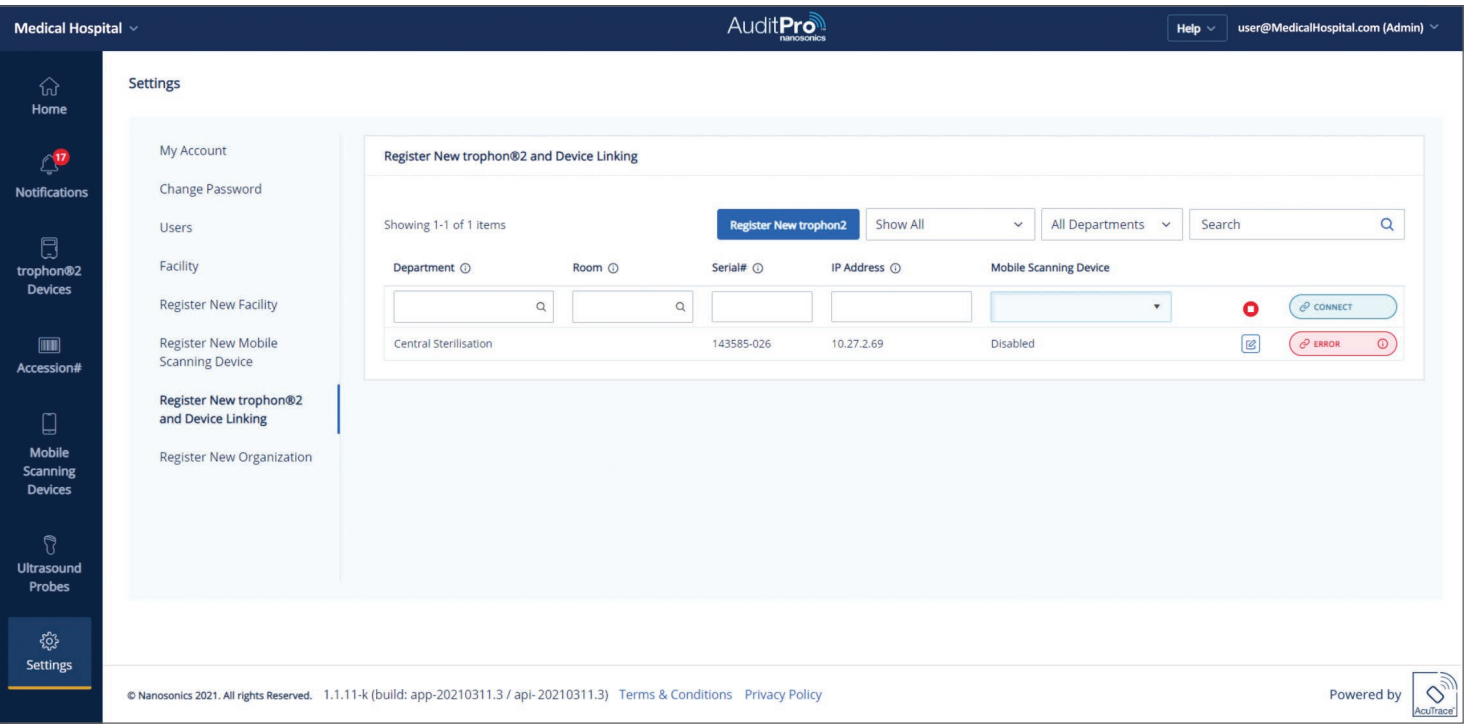

Select Register New trophon2 and the fields will become available for information entry. Locate your trophon device by selecting a Department from the dropdown menu and then enter a Room Name.

Enter the Serial Number and **Static IP address** obtained from the trophon2 device from the previous step. Refer to your IT team to assist with this information if required.

Then, select a Mobile Scanning Device from the dropdown field that will send the trophon2 data to the cloud. If successful, the  $\circ$  connect  $\circ$  button will display  $\circ$  connected

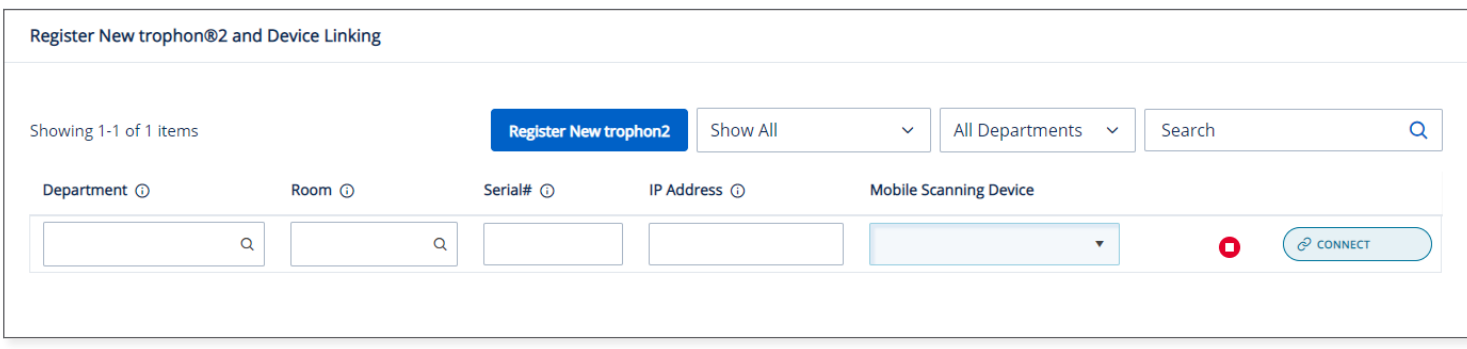

**TIP:** Once you receive your serviced trophon2, ensure you complete these steps again to prepare your device for use.

USA & Canada. Nanosonics, Inc. 7205 E 87th Street, Indianapolis, IN 46256 USA T: 1-844-TROPHON. T: 1-844-876-7466. W: www.nanosonics.us E: info@trophon.com Headquarters. Nanosonics Limited. 14 Mars Road, Lane Cove, NSW 2066, Australia T: +61 2 8063 1600. W: www.nanosonics.com.au E: info@nanosonics.com.au

#### Nanosonics France (Distributor)

2, route de la Noue 91190 Gif sur Yvette France T: 01.64.86.58.59 E: info@nanosonics.eu W: www.nanosonics.fr

#### Nanosonics Japan

(Distributor) 8F Yamato Building 5-27-3 Sendagaya, Shibuya-ku Tokyo 151-0051, Japan T: +81 (3) 6865 6648 E: info@nanosonics.jp W: www.nanosonics.com.jp

#### Nanosonics Europe Limited (Distributor)

Unit 2, Linfit Court Colliers Way, Clayton West Huddersfield, HD8 9WL, UK T: 01484 860581 E: ukinfo@nanosonics.co.uk W: www.nanosonics.co.uk

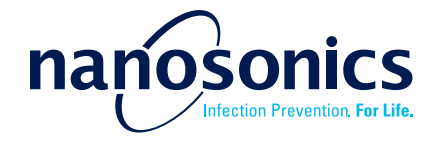

Nanosonics Europe GmbH (EU Representative) Poppenbütteler Bogen 66 22399 Hamburg Germany T: +49 40 46856885 E: info@nanosonics.eu W: www.nanosonics.eu

© 2021 Nanosonics Limited. All rights reserved. NAN0351. MM01614-US-BR V02. May 2021.